## **Number: 7 Objective: Create a courtyard Commands used: Merge-Planes**

First of all draw up the wall lines similar to below.

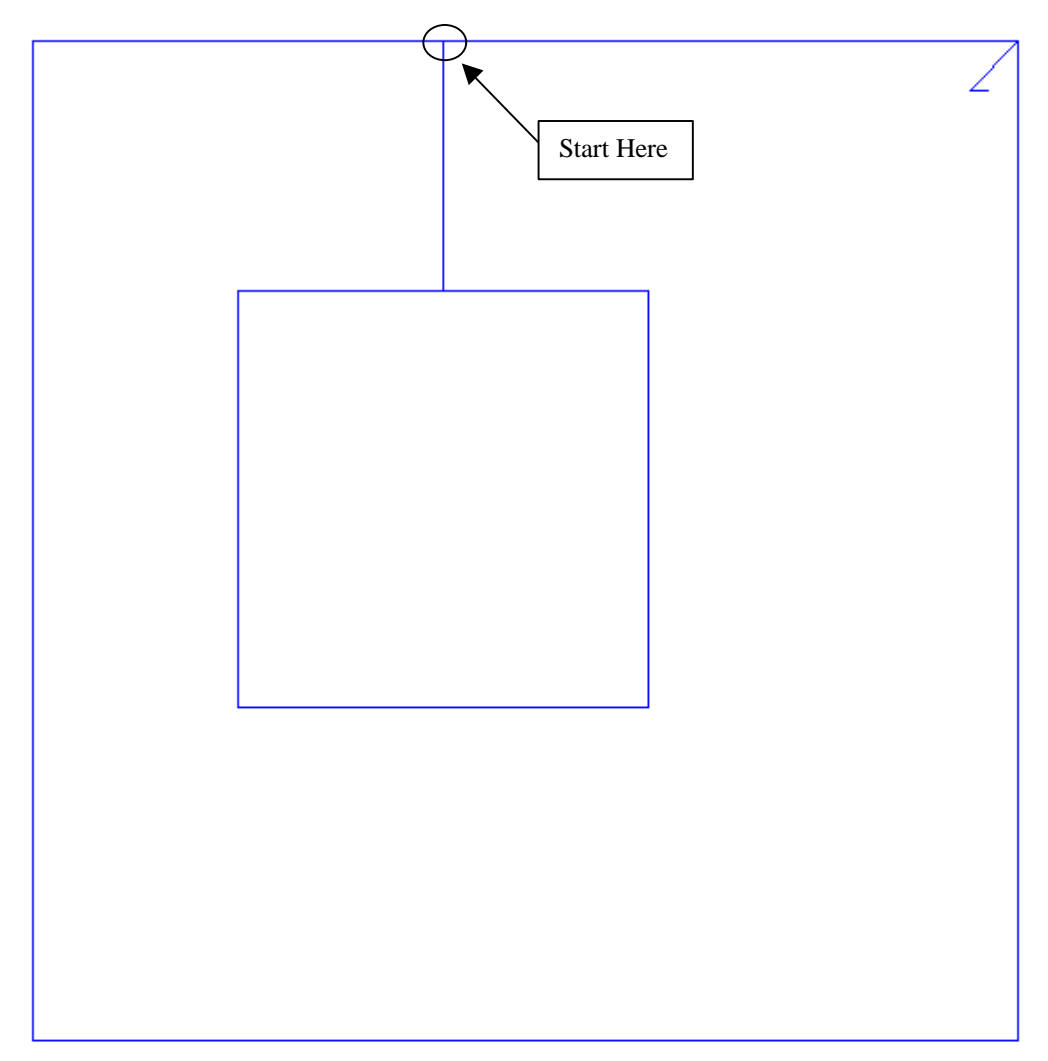

*Please note that the dimensions used are not from the original plan.*

To do this start where shown and go down 3000, right 2500, down 5000, left 5000 up 5000, left **2499**, up 3000, left 5000, down 12000, right 12000 and close square. *Note the 1mm gap between the two walls that are facing each other. The roof will not work unless you put this in.*

Ensure that your eave overhang and verge overhang are set to 0. Next make the two walls that are facing each other gable ends.

*Information in this note is applicable to Applicad's Steep Roof Products: Sorcerer, Roof Magician and Roof Wizard.*

**B A D C**

When the roof has been drawn up select **Mod-Roof | Advanced | Merge-Planes** and merge plane **A** with plane **B**, and plane **C** with plane **D**.

When this is done delete the gable ends and bargelines that associate with gables from the drawing. This is done using the **Delete** command from the main menu, and selecting all entities and planes that associate with the gables, right clicking the mouse, and selecting **Yes** if all of the correct entities are highlighted.

*Information in this note is applicable to Applicad's Steep Roof Products: Sorcerer, Roof Magician and Roof Wizard.*